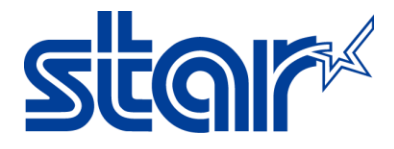

# **How to install OPOS or JavaPOS on TSP100 Series on Windows OS**

Application Note Number: 289

## **Introduction**

This application note shows how to install OPOS or JavaPOS driver on the Star TSP100 printer on Windows OS. **Note:** For this application note, the TSP100ECO (TSP143II) will be used.

**Supported Printers**: TSP100series (TSP143IIIW, TSP143II, TSP113U, TSP143U, TSP143Lan, TSP113Lan) **Supported Interfaces**: Wireless, Ethernet, USB, PoweredUSB **Supported Environments**: Windows 10 (32bit/64bit), Windows 8 (32bit/64bit), Windows 8 (32bit/64bit), Windows 7 (32bit/64bit) **Star Tools Needed**: *future*PRNT driver for TSP100 **Supported Video: [Click Here for Video](https://www.youtube.com/watch?v=p5nfdkqrsZ4)**

#### **Table of Contents**

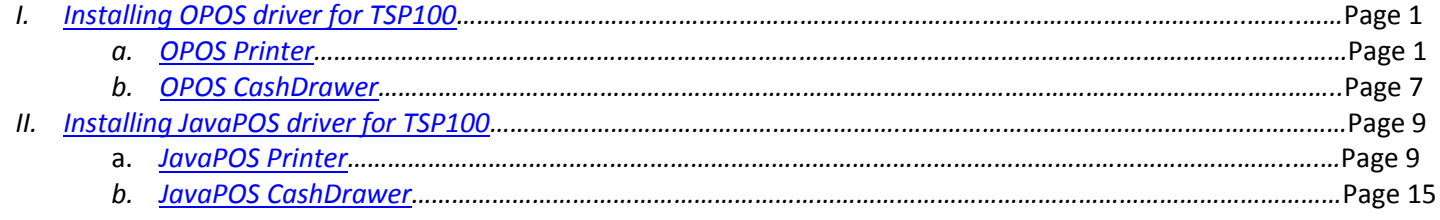

## <span id="page-0-1"></span><span id="page-0-0"></span>**I. Installing OPOS driver for TSP100**

## **a. OPOS Printer**

1. Ensure the TSP100 futurePRNT driver is installed on the PC. For installation, instructions, choose the printer connection type to find documentation on Star's FAQ Site:

 **[TSP100 USB Printers](http://www.starmicronics.com/absolutefm/absolutefm/attachments/278/1512c_installing_a_star_tsp100usb_on_windows.pdf)**

**[TSP100 Ethernet Printer](http://www.starmicronics.com/absolutefm/absolutefm/attachments/283/1603_installing_a_star_tsp100lan_on_windows_os_using_futureprnt_7.0_and_higher.pdf)**

2. Open the **Configuration Utility.**

**On Windows 8 and 10:** Click on Start button -> All Apps -> Star Micronics -> Star TSP100

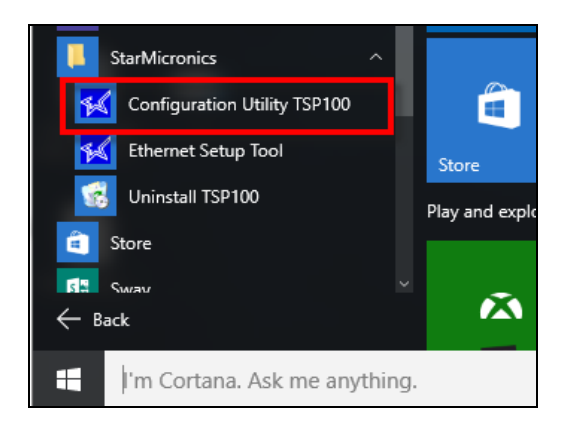

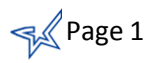

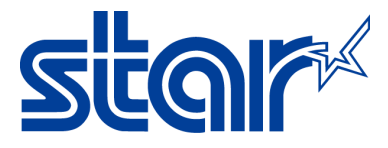

**On Windows 7**: Clicking on Start button -> All Programs -> Star Micronics -> Star TSP100 -> Configuration Utility.

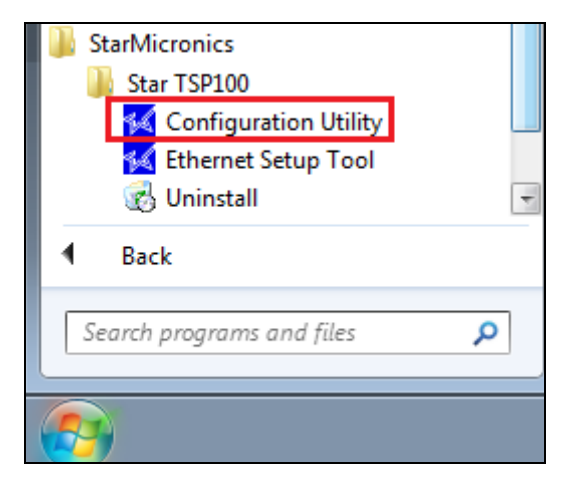

3. Select **Star Line Mode (default)** and click **OK.**

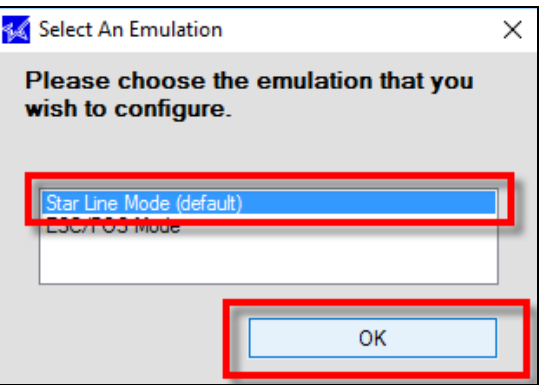

4. On the left side menu, select **OPOS**.

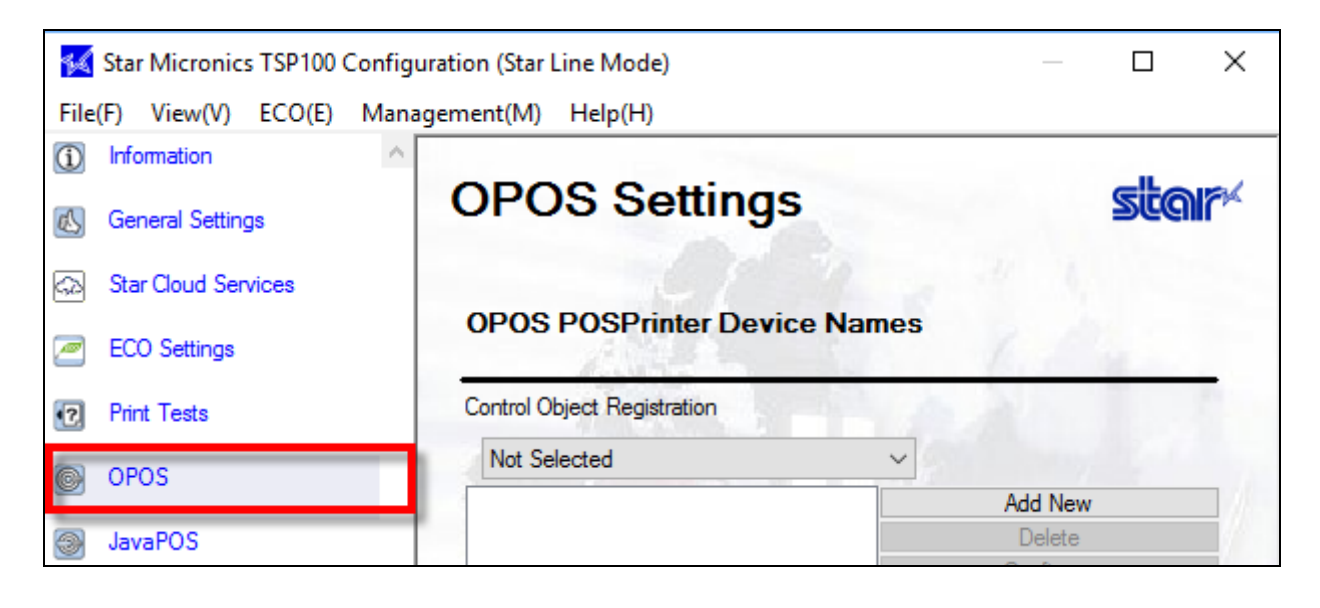

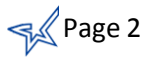

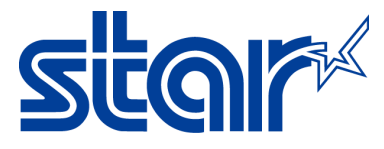

## 5. Under **OPOS POSPrinter Device Names**, select the following for **Control Object Registration:**

- A. **Not Selected** when no control object is registered
- B. **OPOS CCO (Recommend)-** when OPOS Common control object is registered
- C. **Star CCO** when Star Common Control object is registered

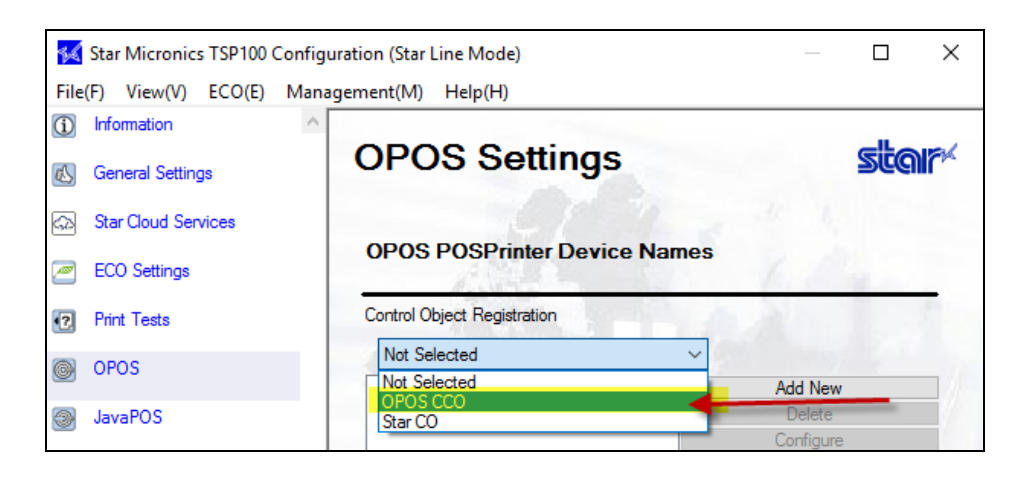

#### 6. Click on **Add New.**

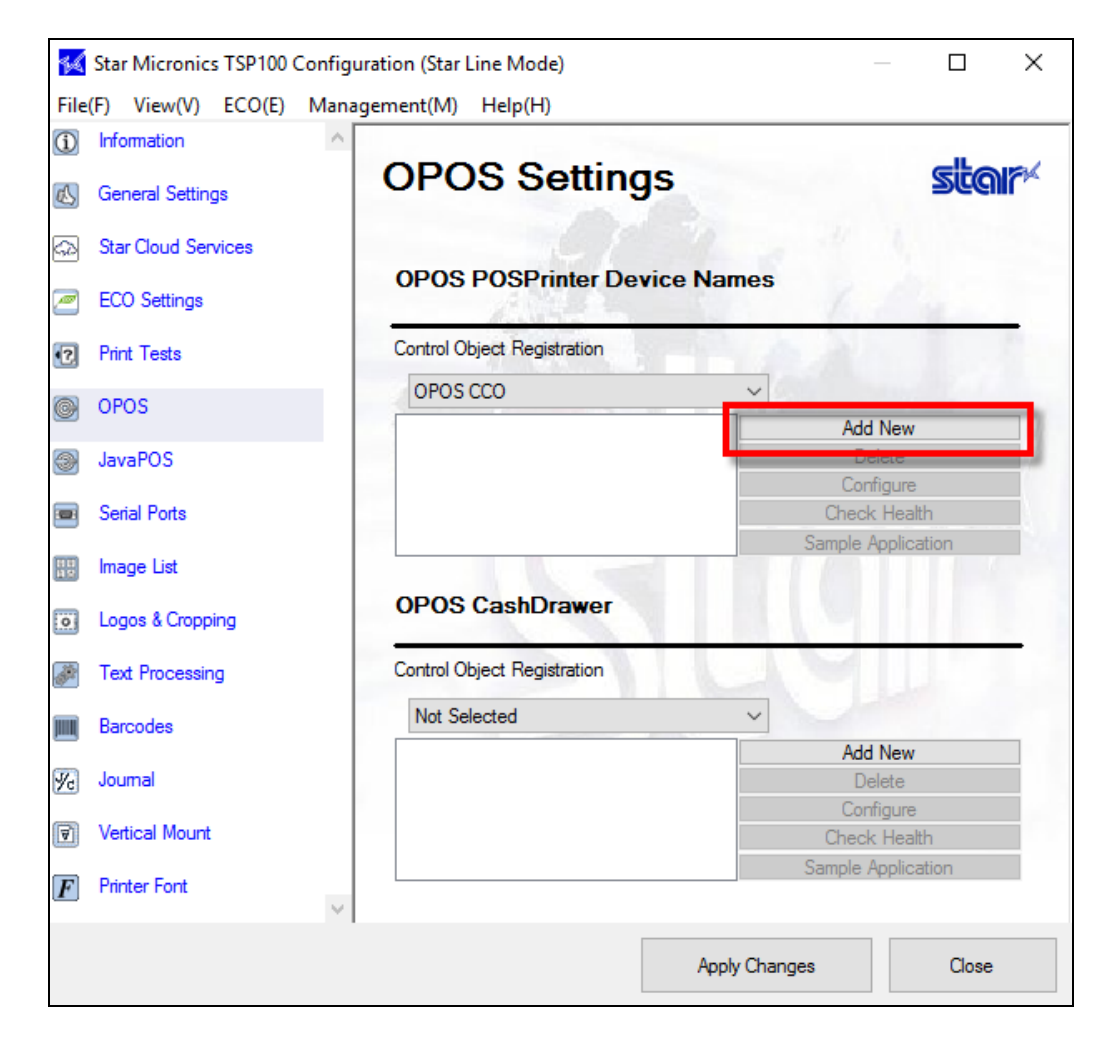

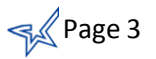

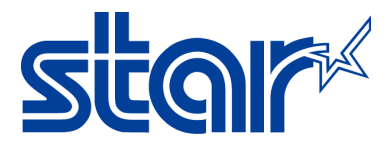

7. A new window will appear. You can leave the default name or change the printer name then click **OK.**

**Note:** Default name is **Star TSP100 Cutter (TSP143)\_1**

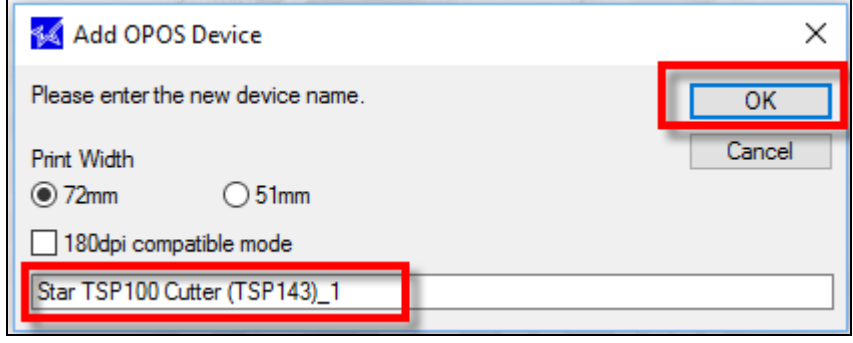

8. Click on **Apply Changes.**

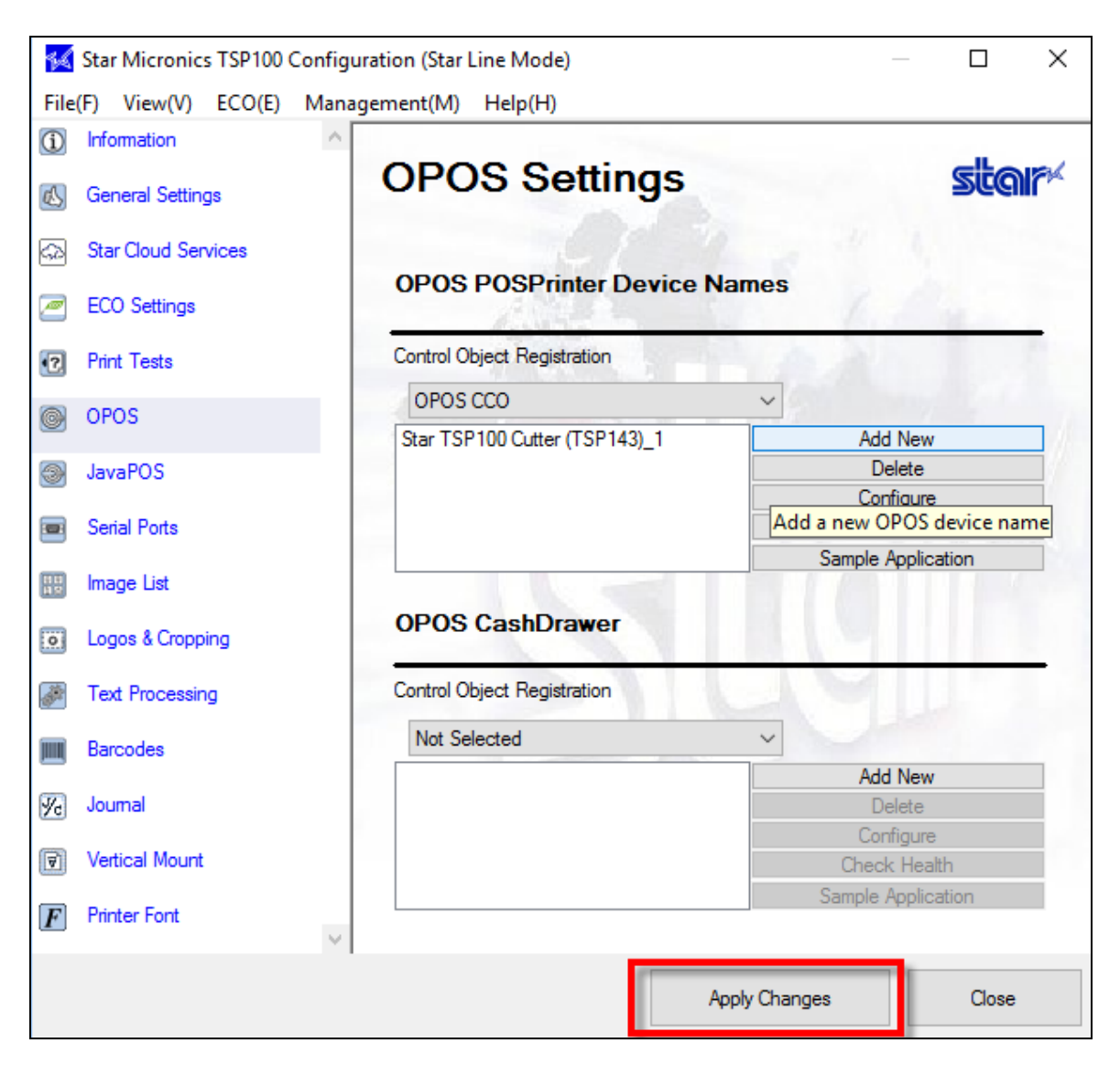

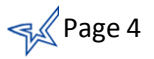

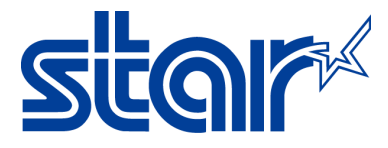

9. Select **the printer name** (E.G. Star TSP100 Cutter (TSP143)\_1 )and click **Check Health**.

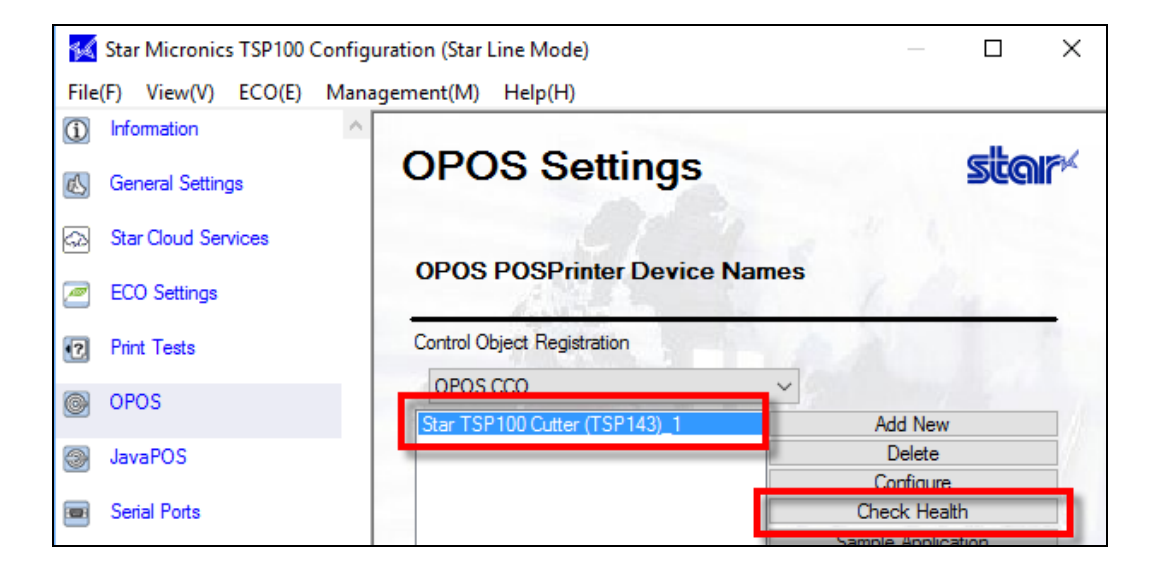

10. A message will appear on your computer that **Check Health** was successfully.

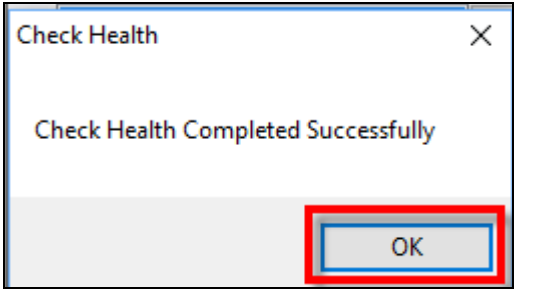

11. The printer will print out the following:

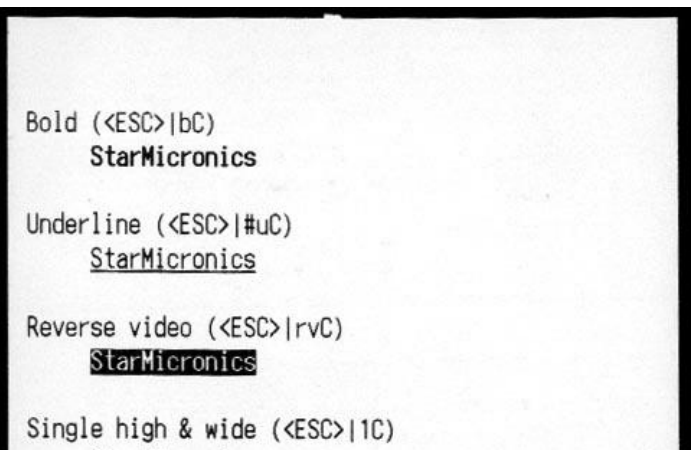

- 12. Congratulations! You have successful installed OPOS Printer driver with TSP100 on Windows OS.
- 13. Continue to [configuration OPOS CashDrawer with the TSP100](#page-5-0) on Windows OS.

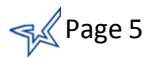

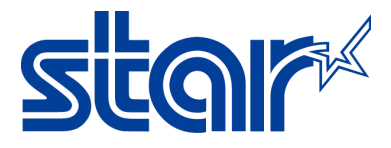

## **b. OPOS CashDrawer**

- <span id="page-5-0"></span>1. Under **OPOS CashDrawer**, select the following for **Control Object Registration:**
	- A. **Not Selected** when no control object is registered
	- B. **OPOS CCO (Recommend)-** when OPOS Common control object is registered
	- C. **Star CCO** when Star Common Control object is registered

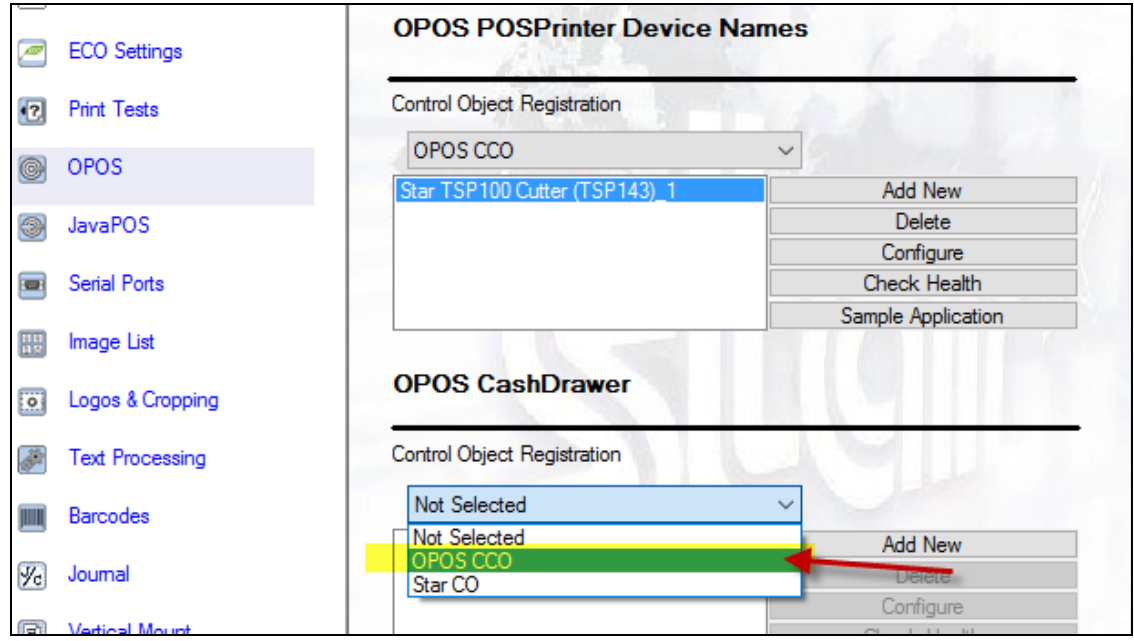

2. Click **Add New.**

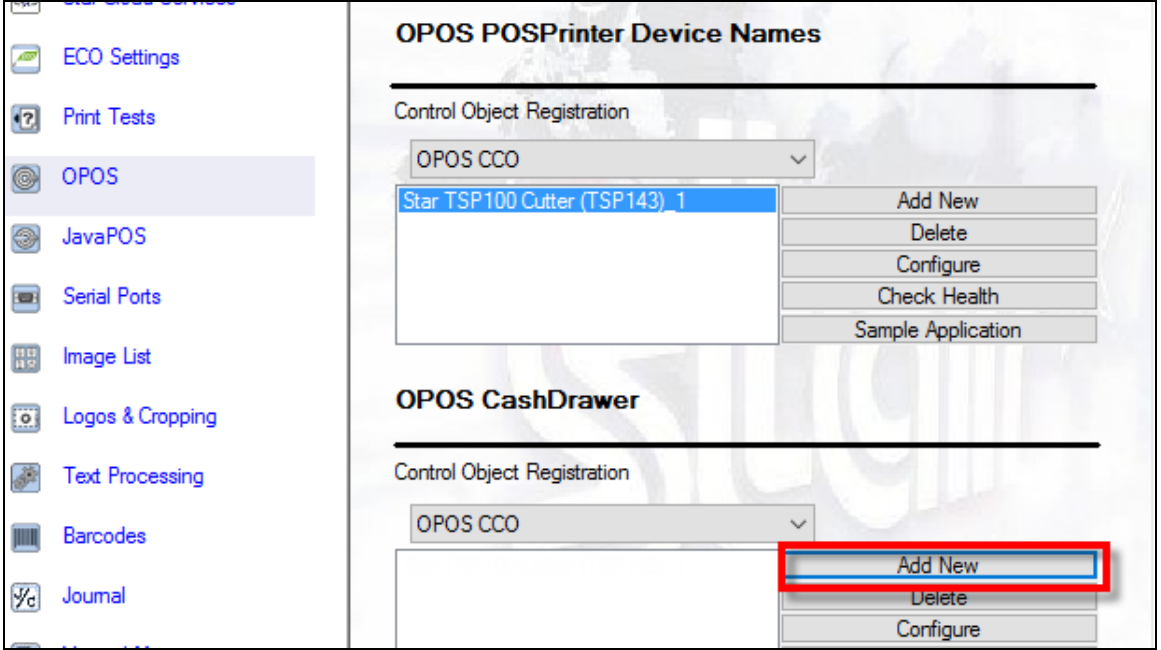

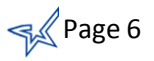

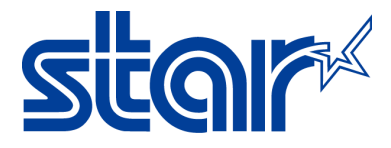

3. A new window will appear. You can leave the default name or change the cash drawer name then click **OK.**

**Note:** Default name is **Star TSP100 Cutter (TSP143)\_1**

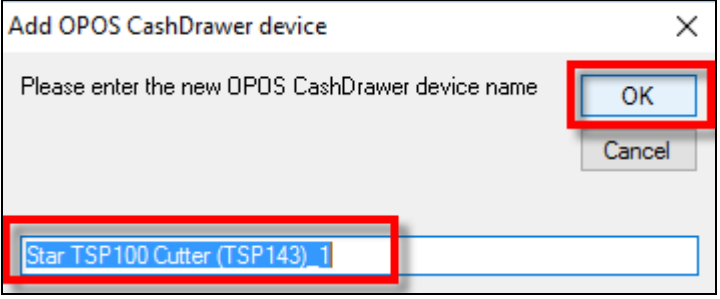

4. Click on **Apply Changes.**

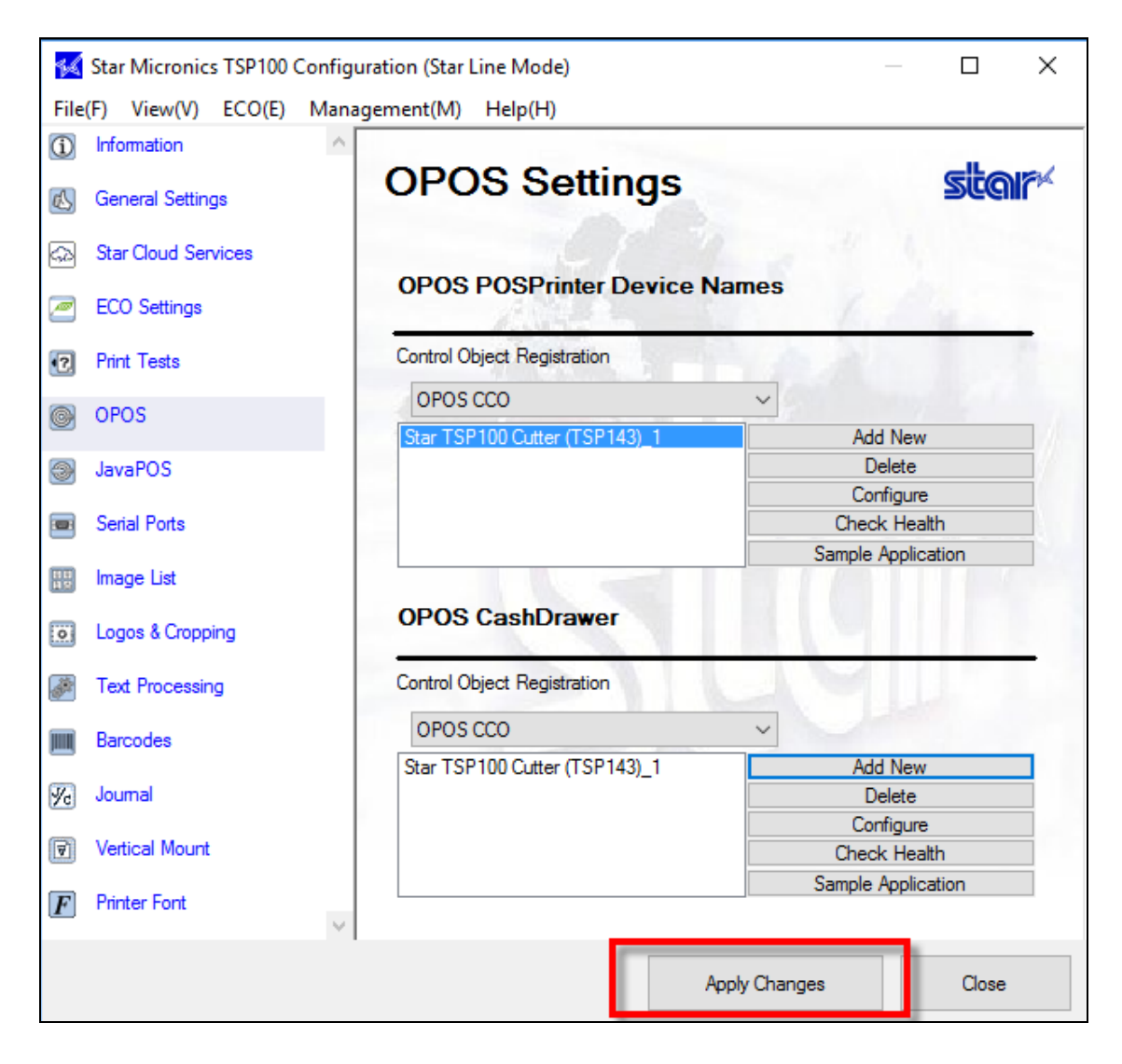

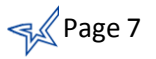

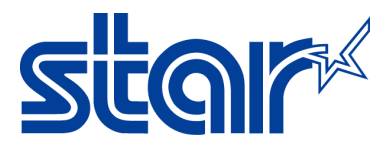

5. Select **the cash drawer name** (E.G. Star TSP100 Cutter (TSP143)\_1 )and click **Check Health**.

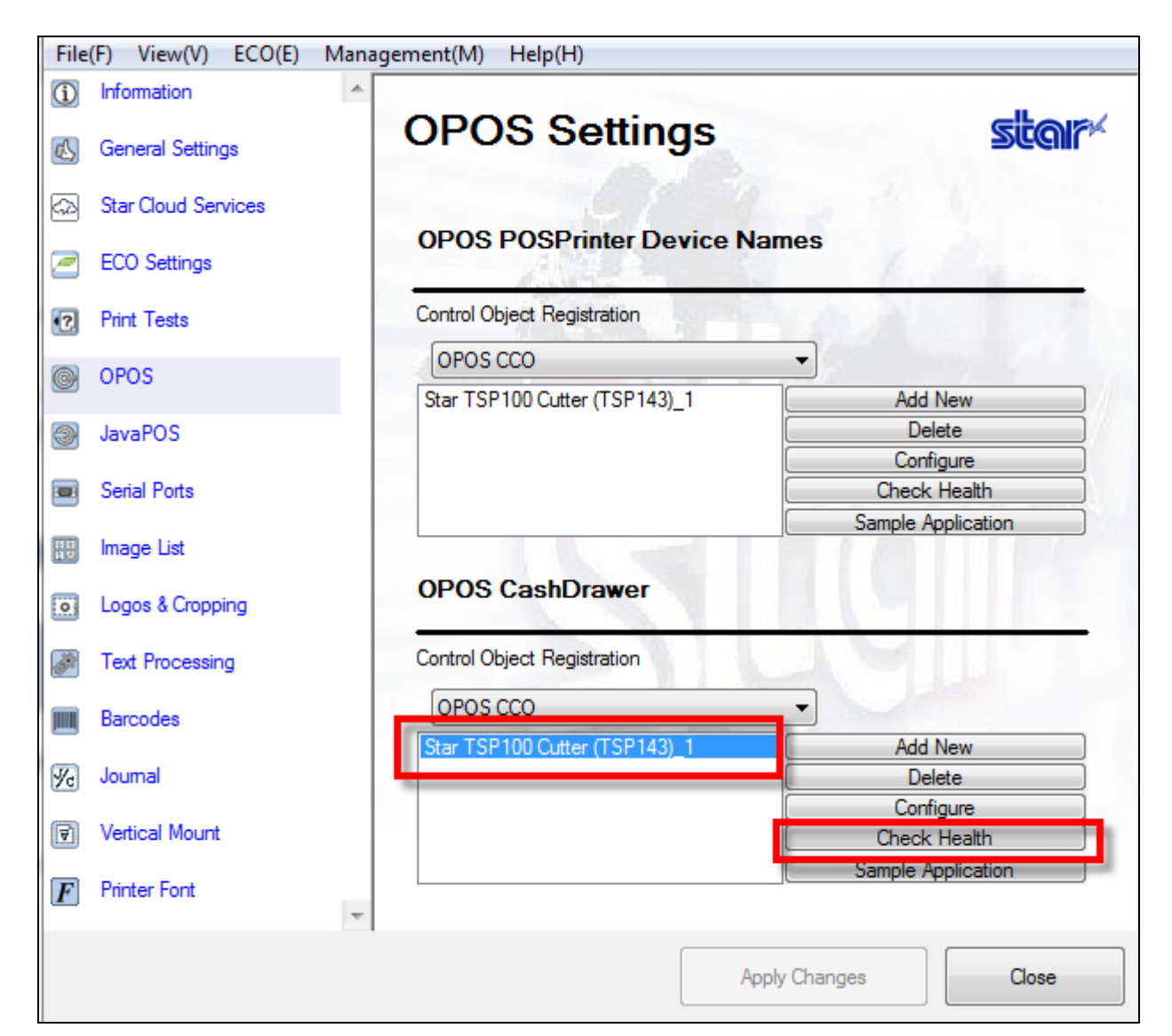

6. A message will appear that it was successful and the cash drawer opened.

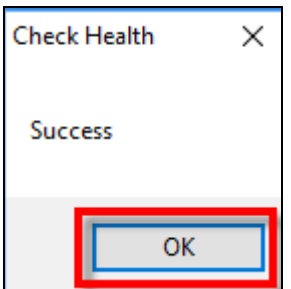

7. Congratulations! You have successful installed OPOS CashDrawer with TSP100 on Windows OS.

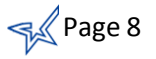

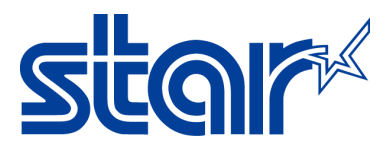

# <span id="page-8-1"></span><span id="page-8-0"></span>**II. Installing JavaPOS driver for TSP100**

## **a. JavaPOS Printer**

1. Ensure the TSP100 futurePRNT driver is installed on the PC. For installation, instructions, choose the printer connection type to find documentation on Star's FAQ Site:

**[TSP100 USB Printers](http://www.starmicronics.com/absolutefm/absolutefm/attachments/278/1512c_installing_a_star_tsp100usb_on_windows.pdf)** 

**[TSP100 Ethernet Printer](http://www.starmicronics.com/absolutefm/absolutefm/attachments/283/1603_installing_a_star_tsp100lan_on_windows_os_using_futureprnt_7.0_and_higher.pdf)**

2. Open the **Configuration Utility. On Windows 8 and 10:** Click on Start button -> All Apps -> Star Micronics -> Star TSP100

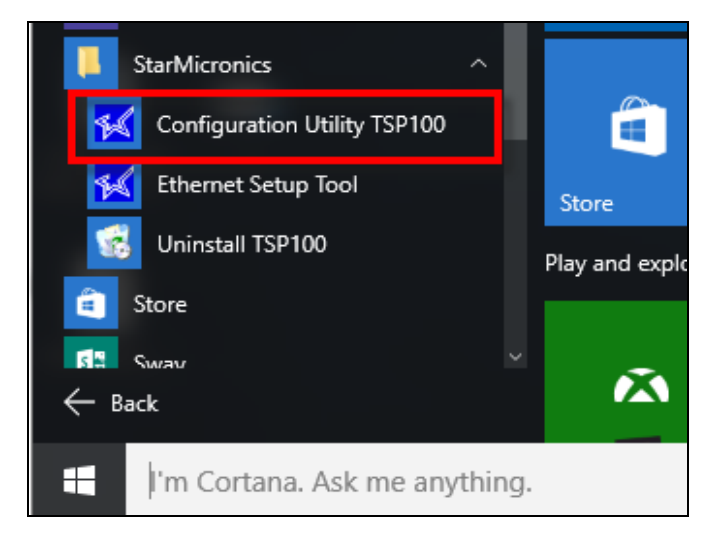

**On Windows 7**: Clicking on Start button -> All Programs -> Star Micronics -> Star TSP100 -> Configuration Utility.

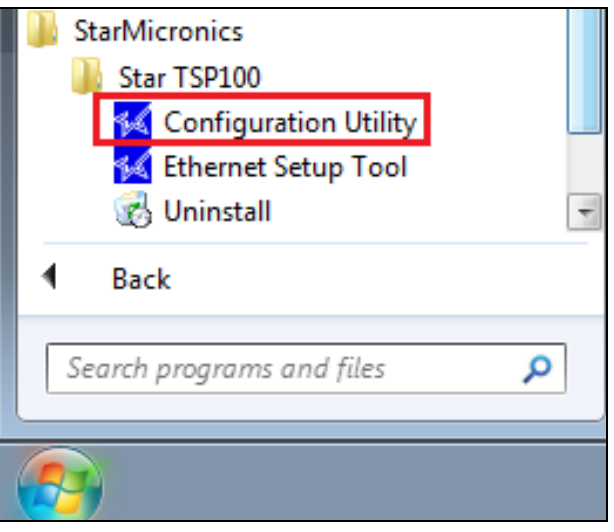

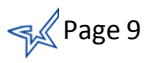

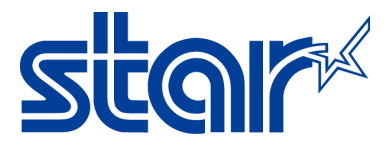

3. Select **Star Line Mode (default)** and click **OK.**

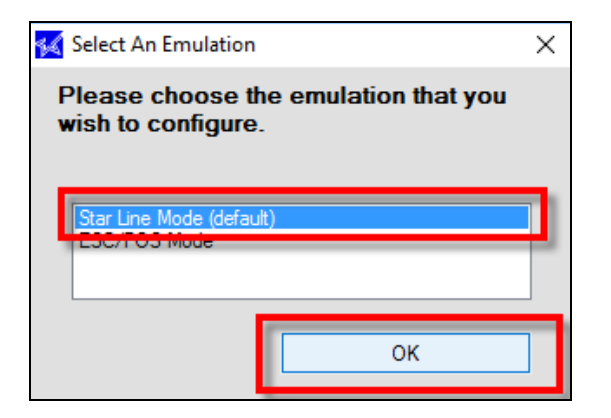

4. On the left side menu, select **JavaPOS**.

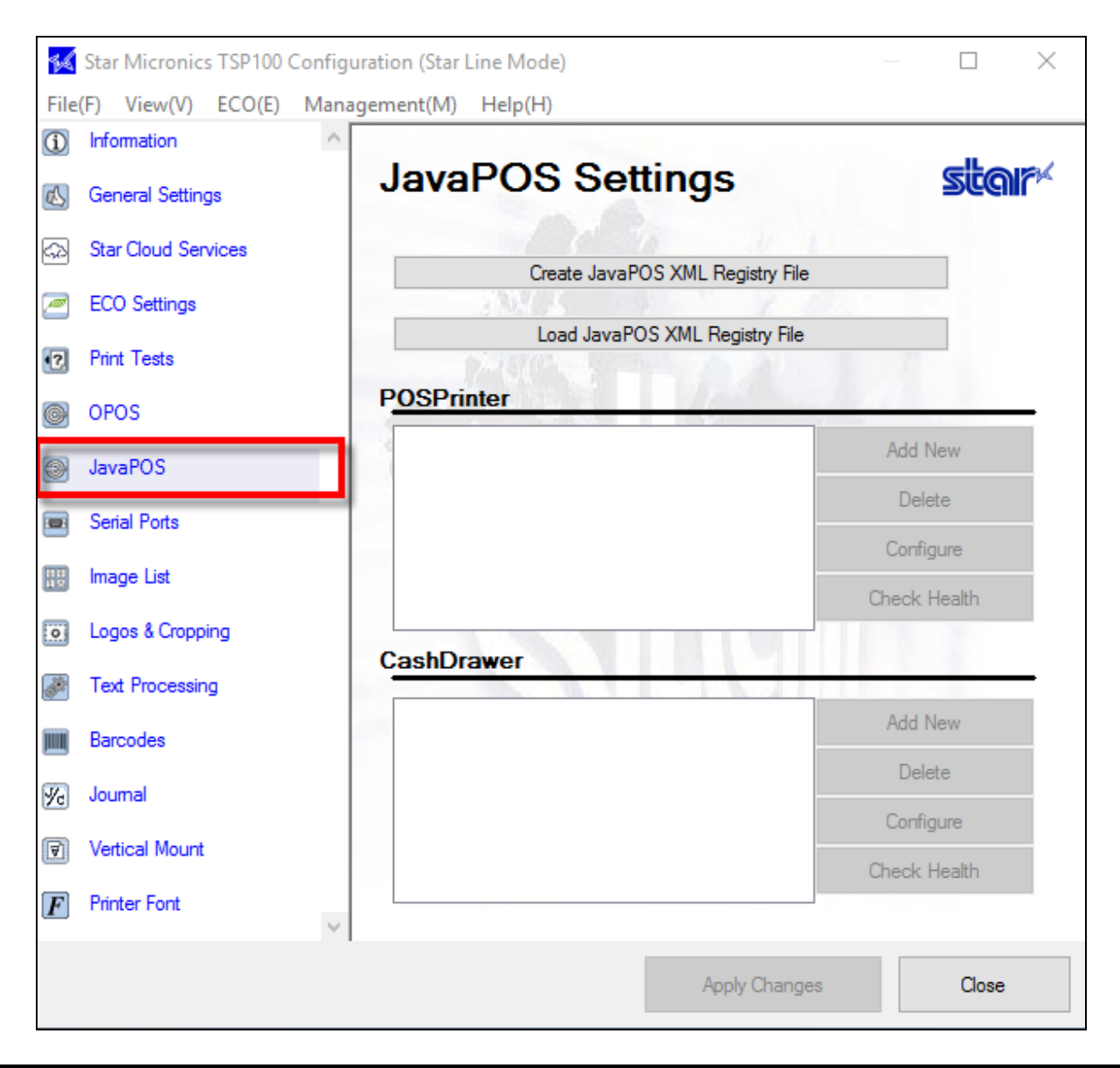

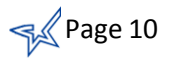

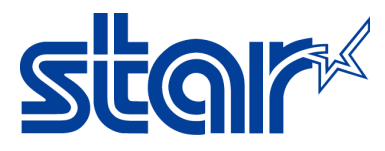

5. Click on **Create JavaPOS XML Registry File.**

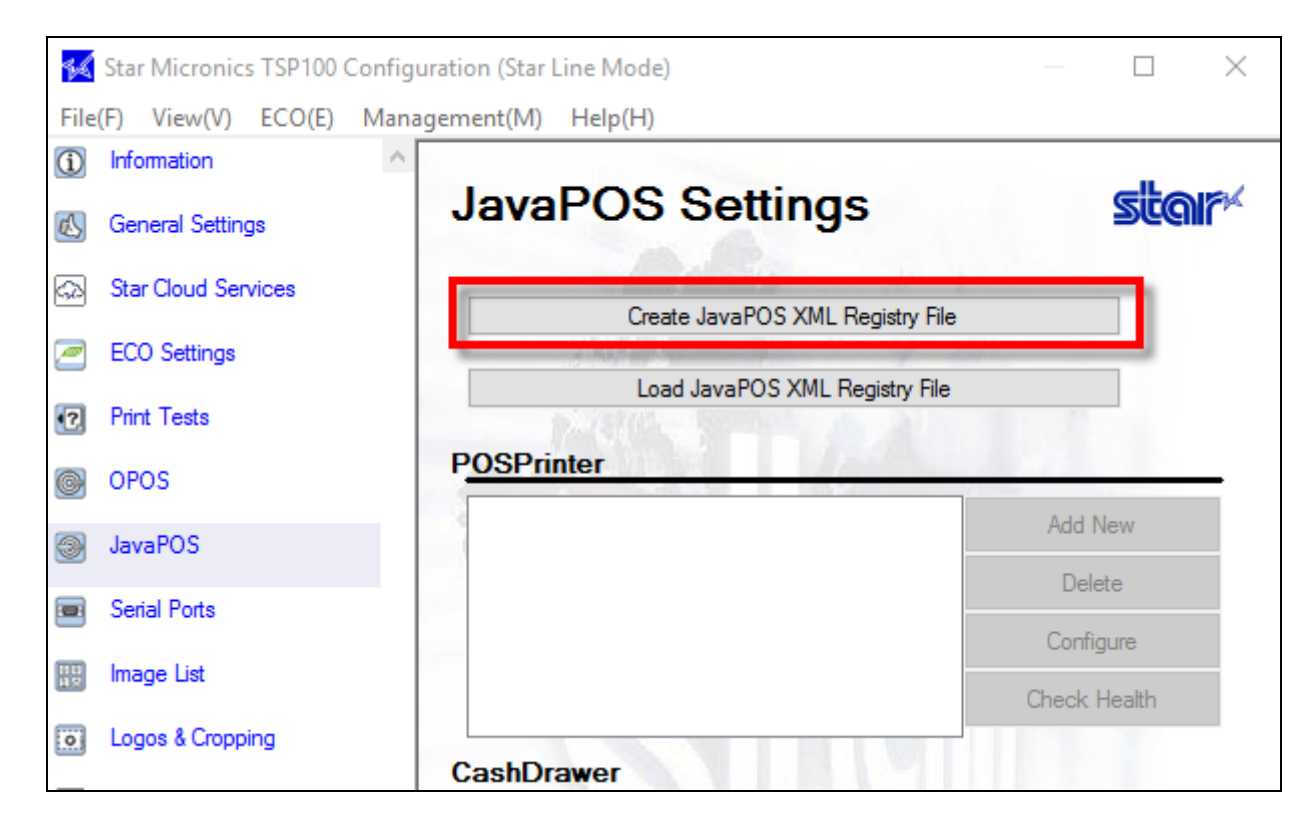

6. Store the **Jpos** file in any certain location you like and then click on **Save.**

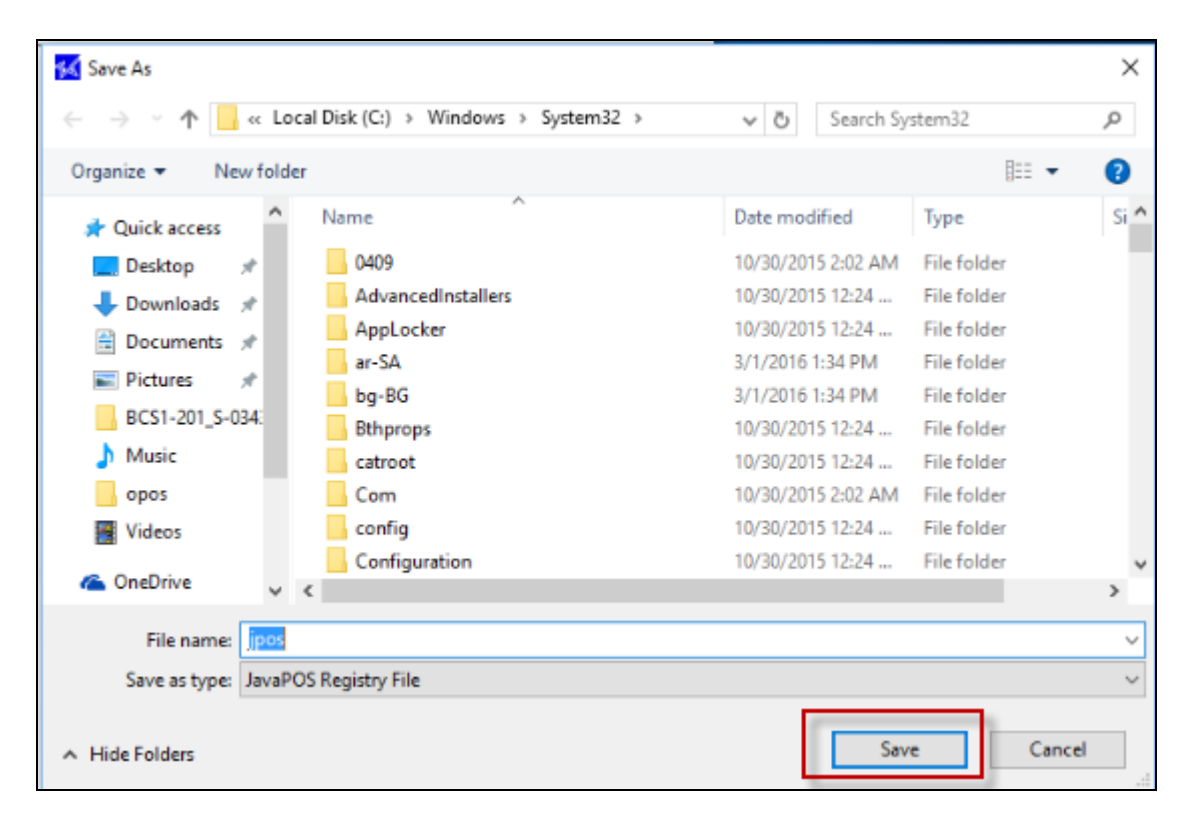

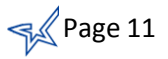

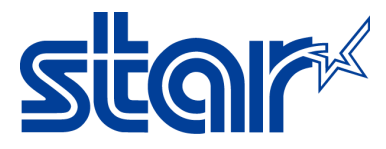

## 7. Click on **Add New.**

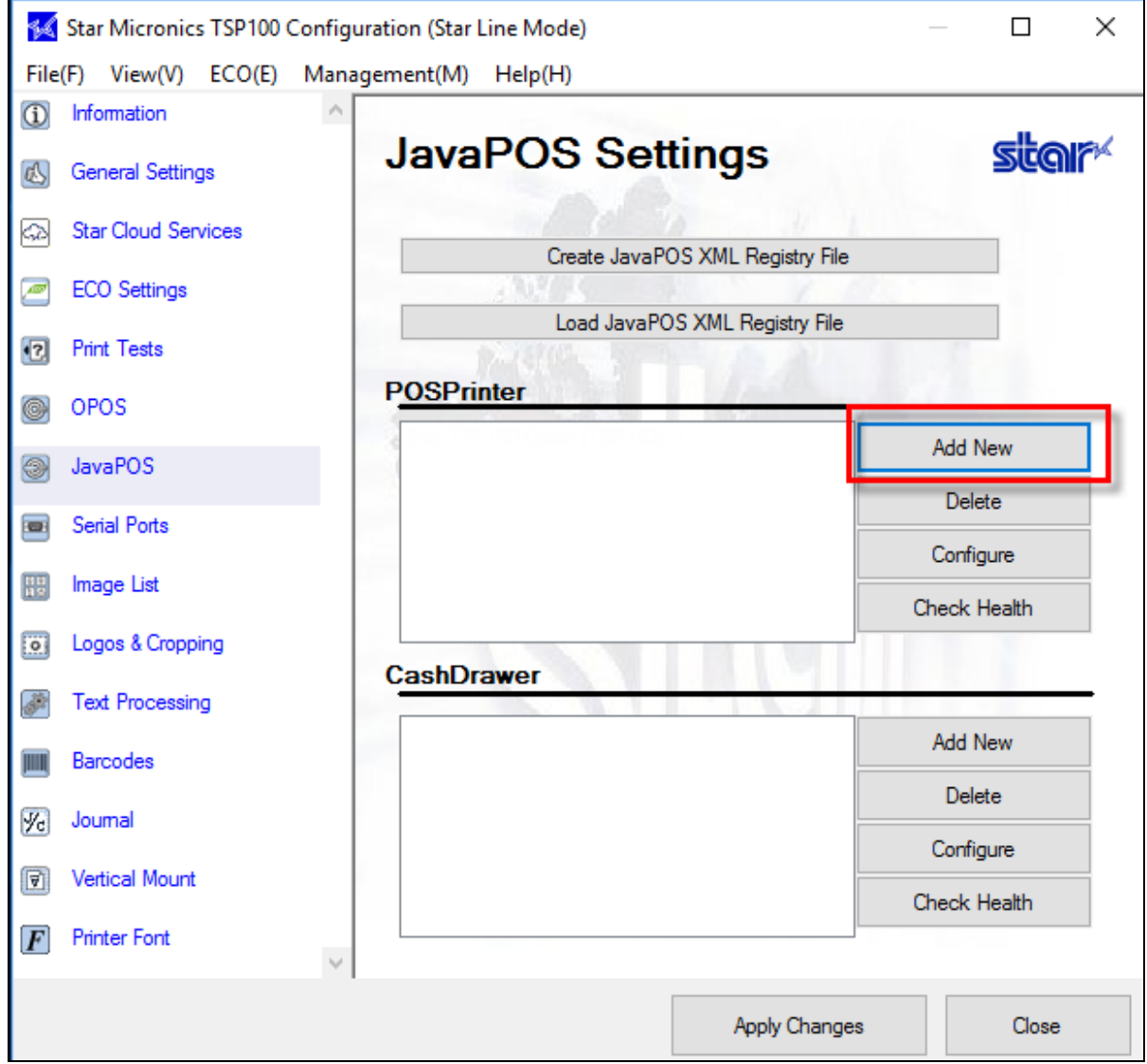

8. A new window will appear. You can leave the default name or change the printer name then click **OK.**

**Note:** Default name is **Star TSP100 Cutter (TSP143)\_1**

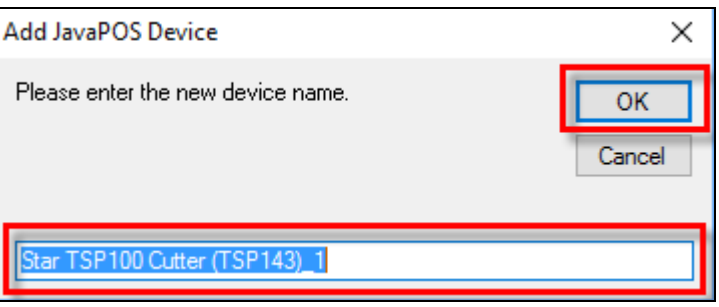

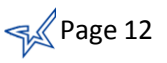

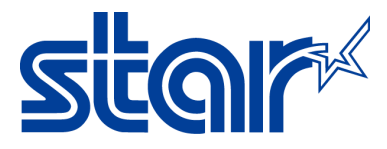

9. Click on **Apply Changes.**

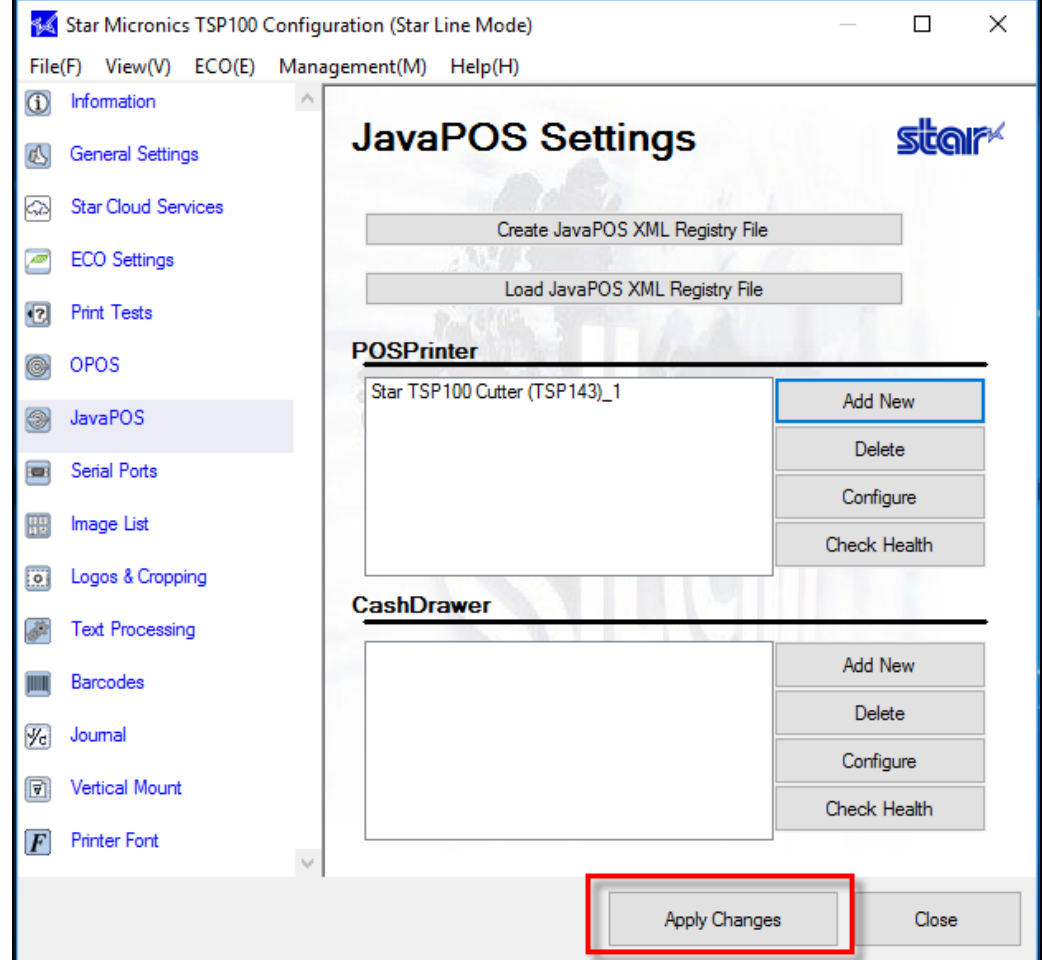

10. Select the **printer's name** and click on **Check Health.**

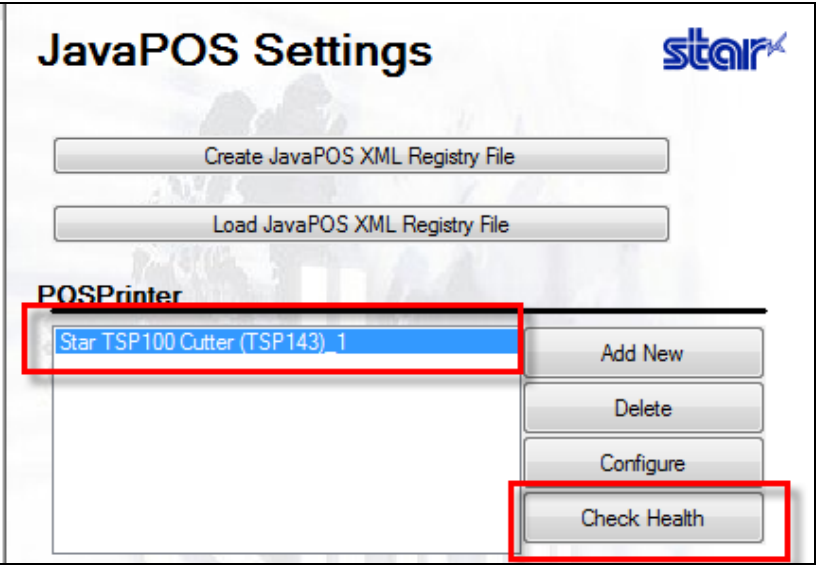

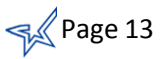

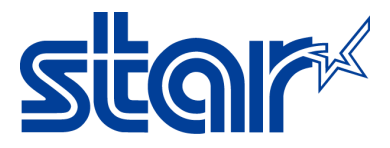

11. A message will appear on your computer that **Check Health** was successfully.

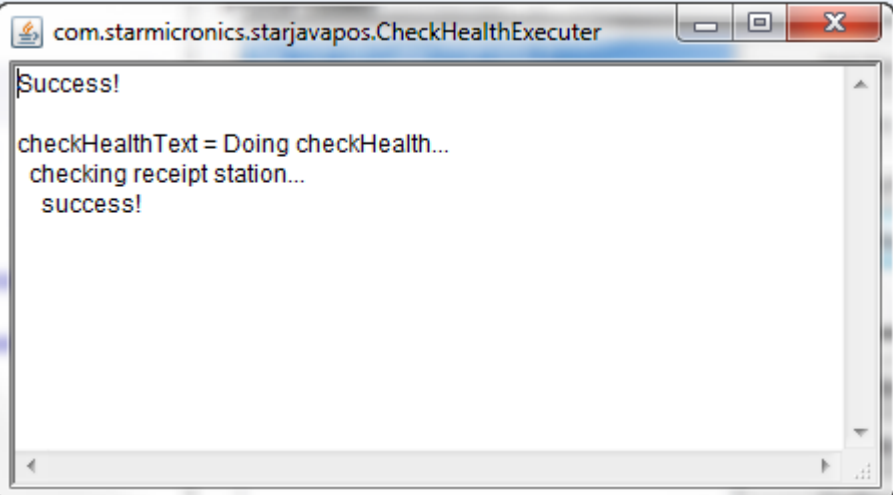

12. The printer will print out the following:

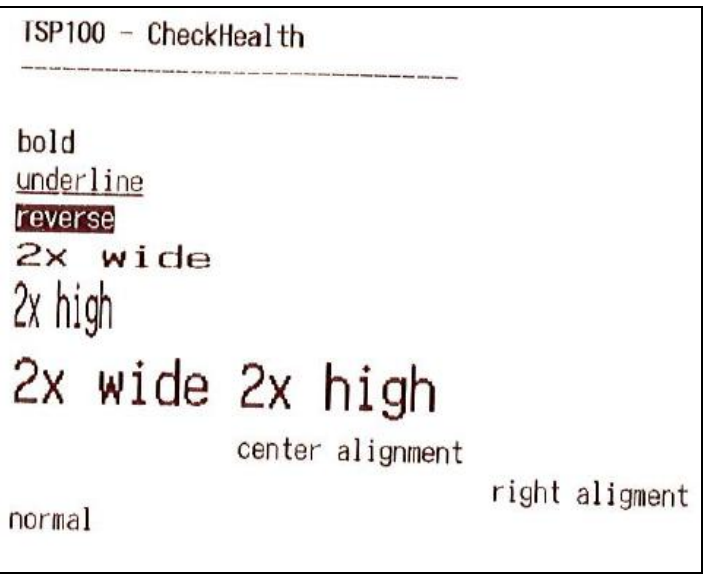

- 13. Congratulations! You have successful installed OPOS Printer driver with TSP100 on Windows OS.
- 14. Continue to [configuration JavaPOS CashDrawer with the TSP100](#page-14-0) on Windows OS.

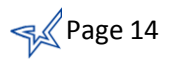

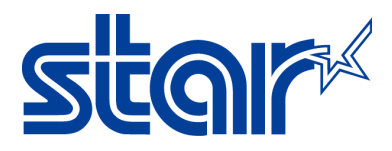

# <span id="page-14-0"></span>**b. JavaPOS CashDrawer**

## 1. Click on **Add New.**

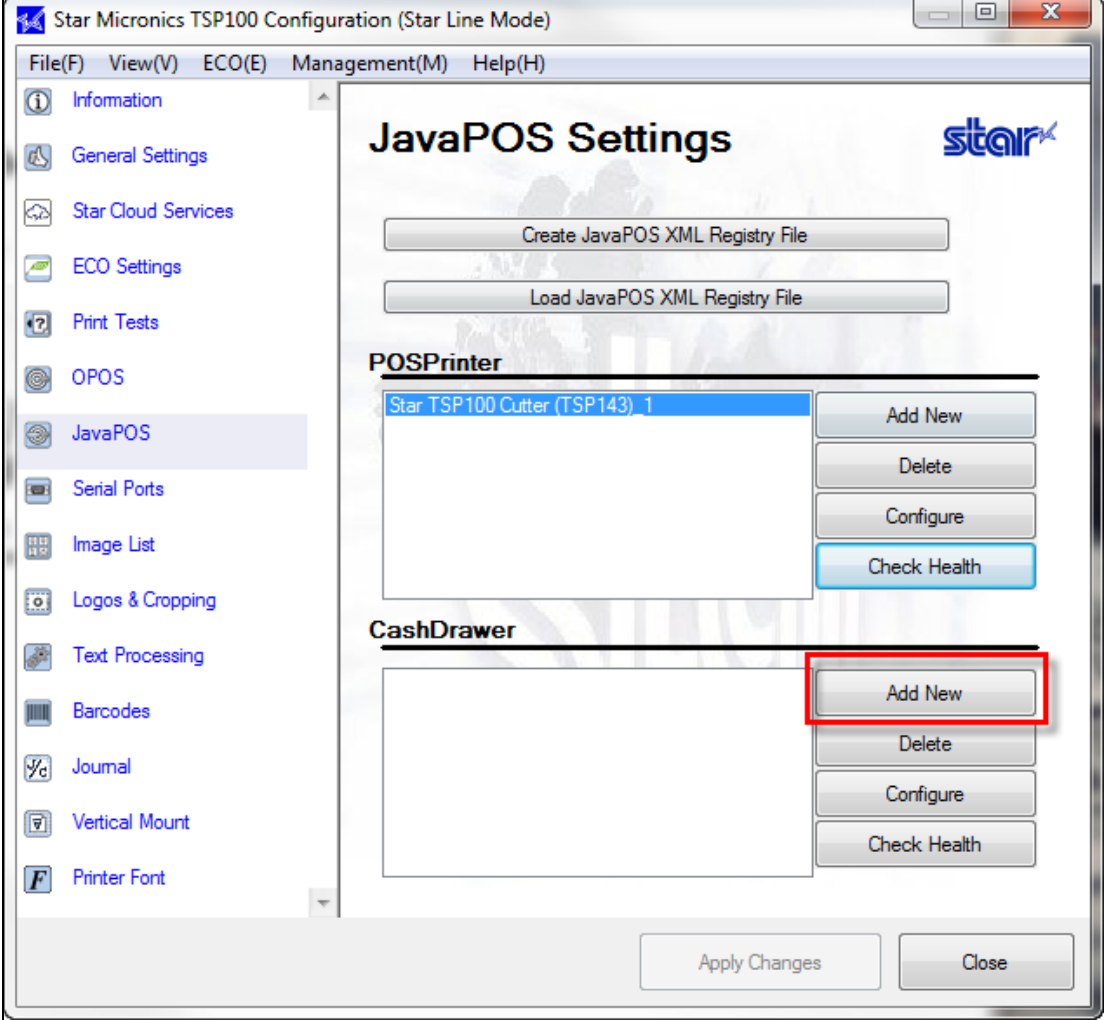

2. A new window will appear. You can leave the default name or change the CashDrawer name then click **OK.**

**Note:** Default name is **Star TSP100 Cutter (TSP143)\_CashDrawer\_1**

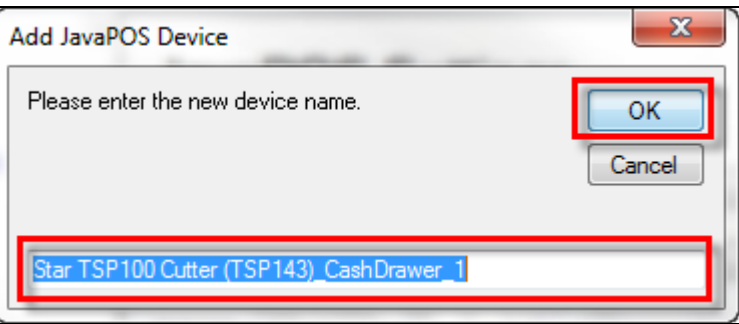

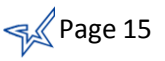

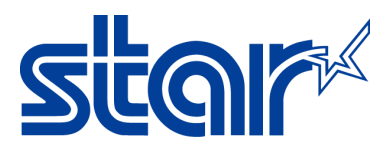

3. Click on **Apply Changes.**

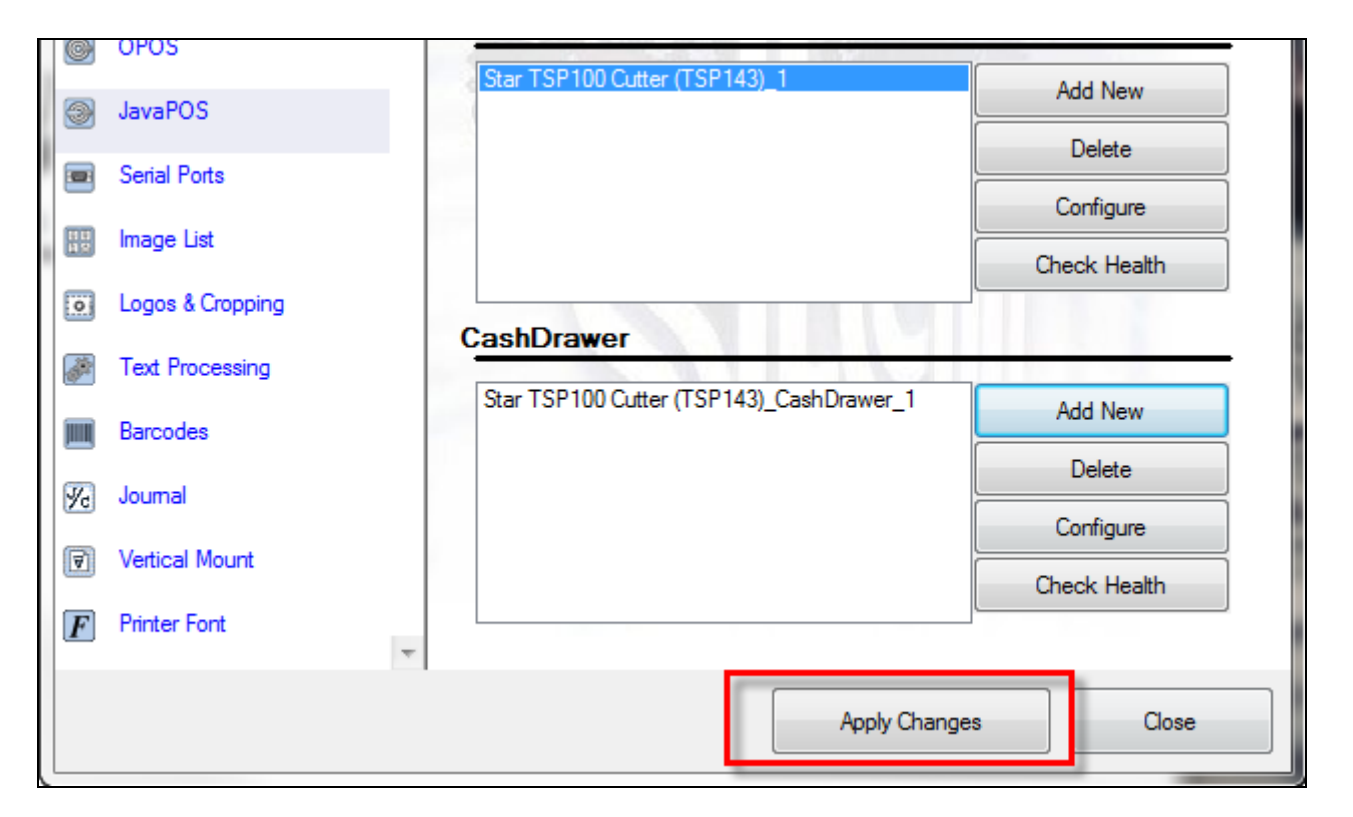

4. Select the **cash drawer name** (E.G. Star TSP100 Cutter (TSP143)\_CashDrawer\_1 )and click **Check Health**.

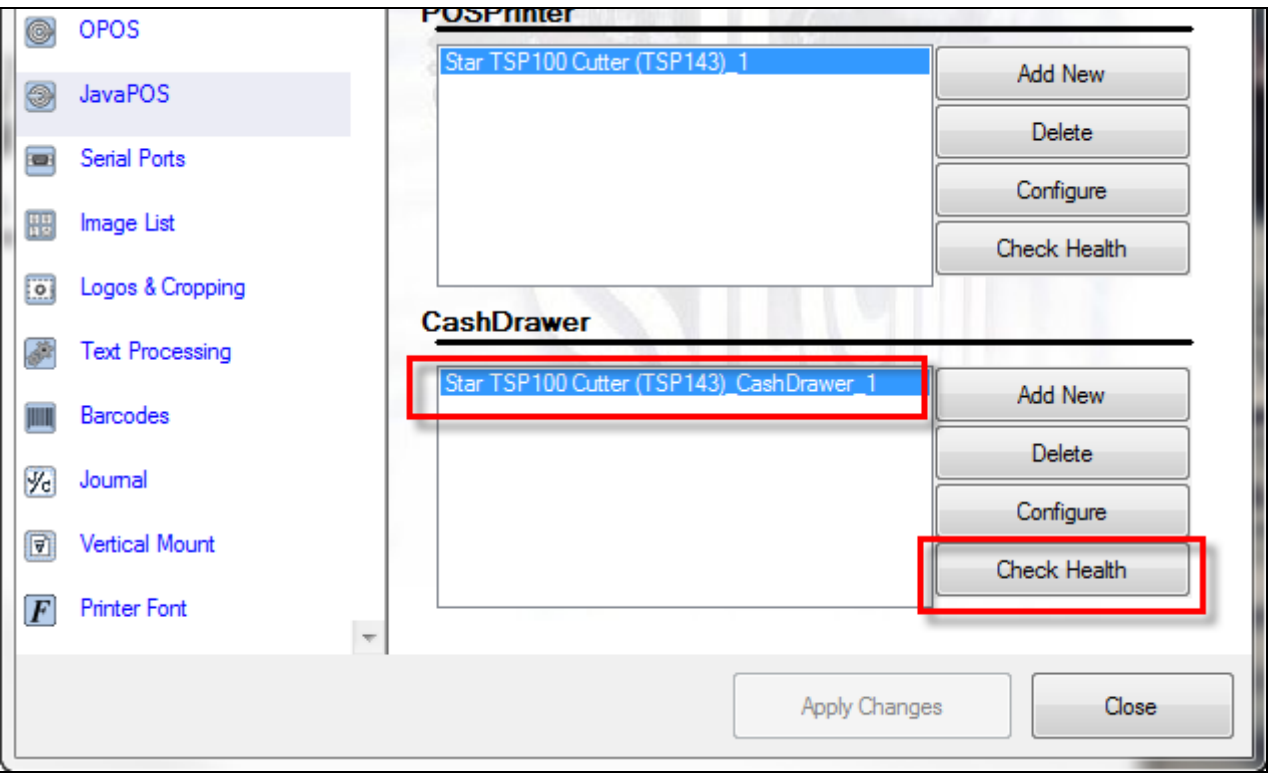

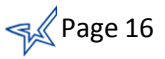

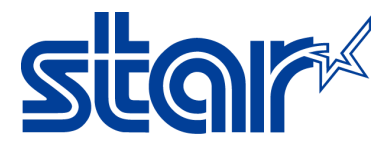

5. A message will appear that it was successful and the cash drawer opened.

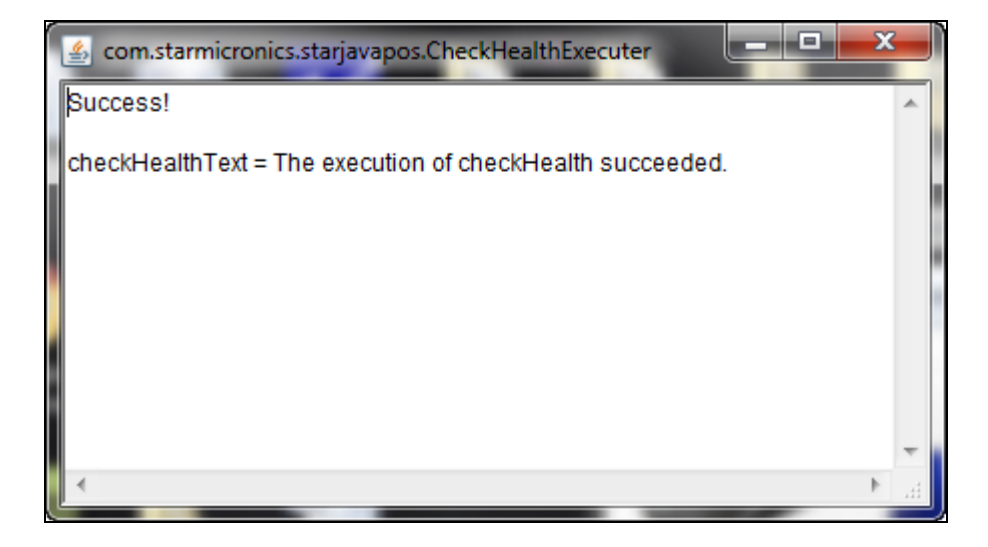

6. Congratulations! You have successful installed JavaPOS CashDrawer with TSP100 on Windows OS.

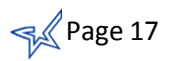

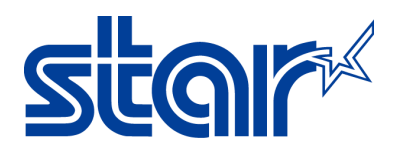

# Start

Star Micronics is a global leader in the manufacturing of small printers. We apply over 50 years of knowhow and innovation to provide elite printing solutions that are rich in stellar reliability and industry-respected features. Offering a diverse line of Thermal, Hybrid, Mobile, Kiosk and Impact Dot Matrix printers, we are obsessed with exceeding the demands of our valued customers every day.

We have a long history of implementations into Retail, Point of Sale, Hospitality, Restaurants and Kitchens, Kiosks and Digital Signage, Gaming and Lottery, ATMs, Ticketing, Labeling, Salons and Spas, Banking and Credit Unions, Medical, Law Enforcement, Payment Processing, and more!

High Quality POS Receipts, Interactive Coupons with Triggers, Logo Printing for Branding, Advanced Drivers for Windows, Mac and Linux, Complete SDK Packages, Android, iOS, Blackberry Printing Support, OPOS, JavaPOS, POS for .NET, Eco-Friendly Paper and Power Savings with Reporting Utility, ENERGY STAR, MSR Reading, *future*PRNT, StarPRNT… How can Star help you fulfill the needs of your application?

Don't just settle on hardware that won't work as hard as you do. Demand everything from your printer. Demand a Star!

#### Star Micronics Worldwide

Star Micronics Co., Ltd. 536 Nanatsushinya Shimizu-ku, Shizuoka 424-0066 Japan +81-54-347-2163 <http://www.star-m.jp/eng/index.htm>

Star Micronics America, Inc. 65 Clyde Road, Suite G Somerset, NJ 08837 USA 1-800-782-7636 +1-848-216-3300 [http://www.starmicronics.com](http://www.starmicronics.com/)

Star Micronics EMEA Star House Peregrine Business Park, Gomm Road High Wycombe, Buckinghamshire HP13 7DL UK +44-(0)-1494-471111 [http://www.star-emea.com](http://www.star-emea.com/)

Star Micronics Southeast Asia Co., Ltd. Room 2902C. 29th Fl. United Center Bldg. 323 Silom Road, Silom Bangrak, Bangkok 10500 **Thailand** +66-2-631-1161 x 2 <http://www.starmicronics.co.th/>

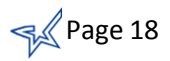